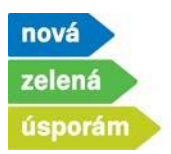

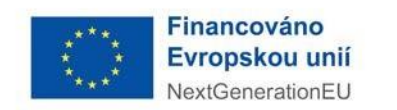

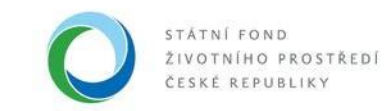

## Podání žádosti po realizaci

- 1) Podání žádosti je možné po přihlášení do agendového informačního systému SFŽP ČR **[AIS SFŽP](https://zadosti.sfzp.cz/AISPortal/LW/Views/Core/Detail?action=get&id=365A80FE-A452-490B-9D9D-63161564A311&idForm=a12b5f7e-bd75-4819-9030-6e87f4410f9f&idbo=b6faa0e4-7fdf-413e-b134-ae1e3516fcb8)  [ČR.](https://zadosti.sfzp.cz/AISPortal/LW/Views/Core/Detail?action=get&id=365A80FE-A452-490B-9D9D-63161564A311&idForm=a12b5f7e-bd75-4819-9030-6e87f4410f9f&idbo=b6faa0e4-7fdf-413e-b134-ae1e3516fcb8)**
	- Žadatel (uživatel žadatele) vybere v levém menu možnost "Podat žádost", následně v roletce vybere subjekt, pod kterým chce podat žádost (pokud nemá žadatel pod sebou přiřazeno více osob, roletka se nezobrazí a žadatel vidí pouze sám sebe).

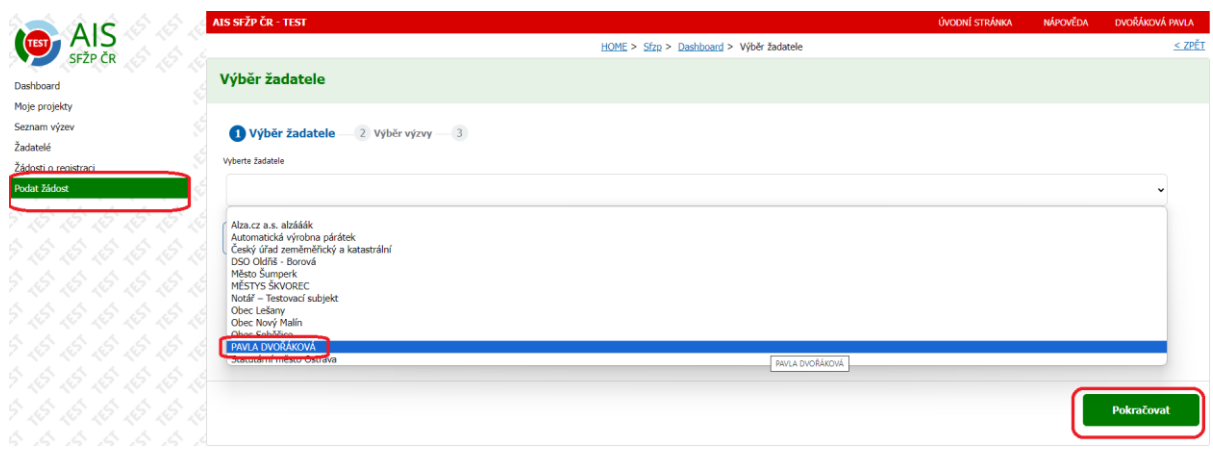

• Podání žádosti lze začít i druhou cestou, výběrem položky "Žadatelé" v levém menu a následným zvolením možnosti "Podat žádosť" přímo u vybraného subjektu.

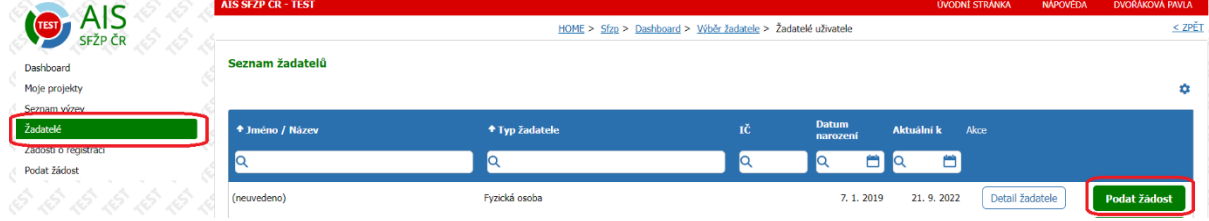

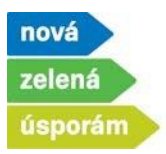

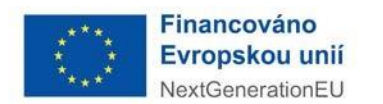

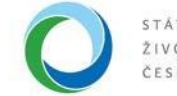

- 2) Výběr výzvy
	- Zde vyberte výzvu pro podání žádosti (na výběr jsou pouze výzvy dostupné pro daného žadatele). Volbu potvrďte tlačítkem "Pokračovať", které je na konci stránky.

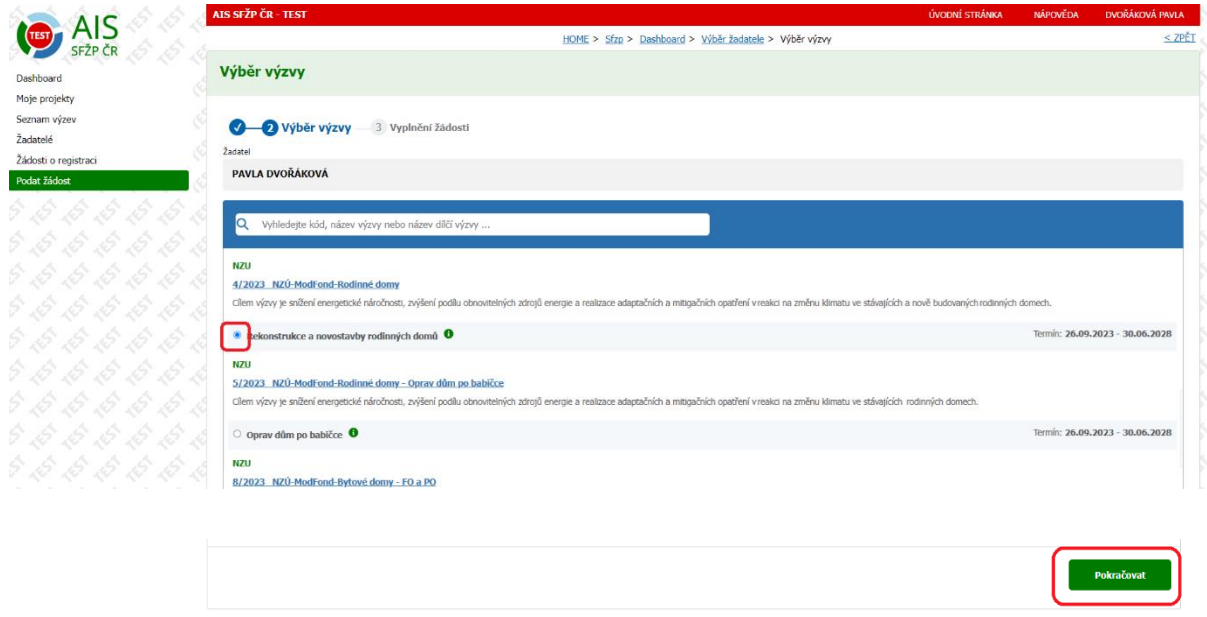

- 3) Informace o žadateli
	- Na této stránce jsou informace o žadateli, načtené z jeho profilu v systému. Ve spodní části pomocí tlačítka "Přidat další bankovní účet" vyplňte informace o bankovním účtu pro vyplacení dotace. Tento účet musí být vedený přímo na žadatele.

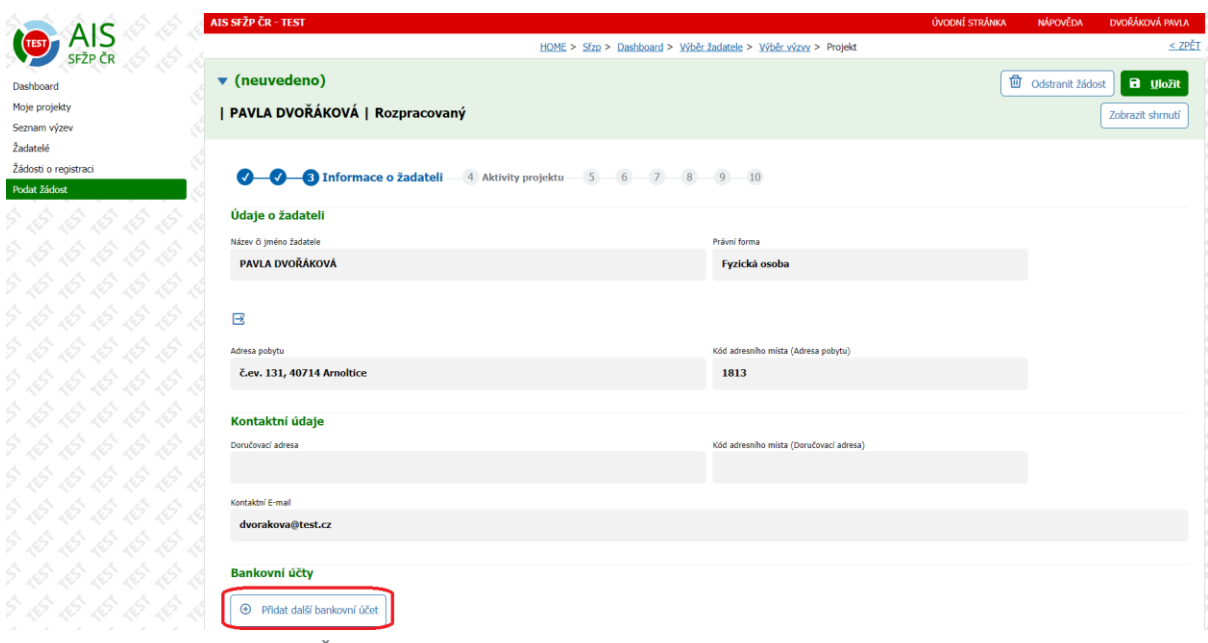

**Státní fond životního prostředí ČR**, sídlo: Kaplanova 1931/1, 148 00 Praha 11 korespondenční a kontaktní adresa: Olbrachtova 2006/9, 140 00 Praha 4, T: +420 267 994 300; IČ: 00020729 2/11 **[www.sfzp.cz,](http://www.sfzp.cz/) [www.novazelenausporam.cz](http://www.novazelenausporam.cz/)**

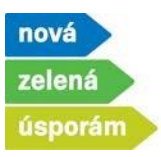

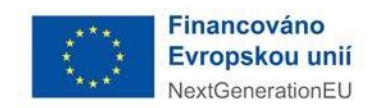

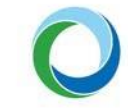

• Nejprve zadejte do systému číslo bankovního účtu, poté stiskněte tlačítko "Potvrdit bankovní účet".

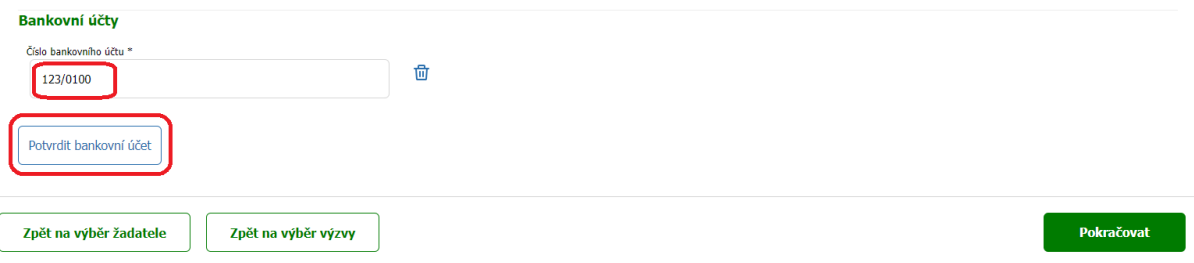

• V dalším kroku zaškrtněte, že tento účet je dotační a také nahrajte dokument o vlastnictví daného účtu

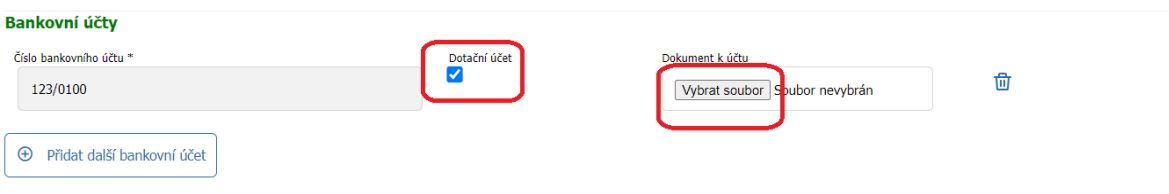

• Na následující stranu se dostanete pomocí tlačítka "Pokračovat"

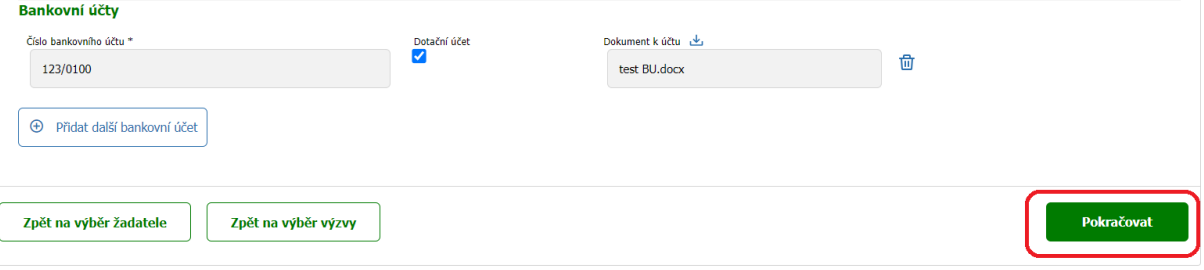

- 4) Aktivity projektu
	- Zde si pomocí tlačítka "Přidat další aktivitu" vyberte jednotlivé aktivity.

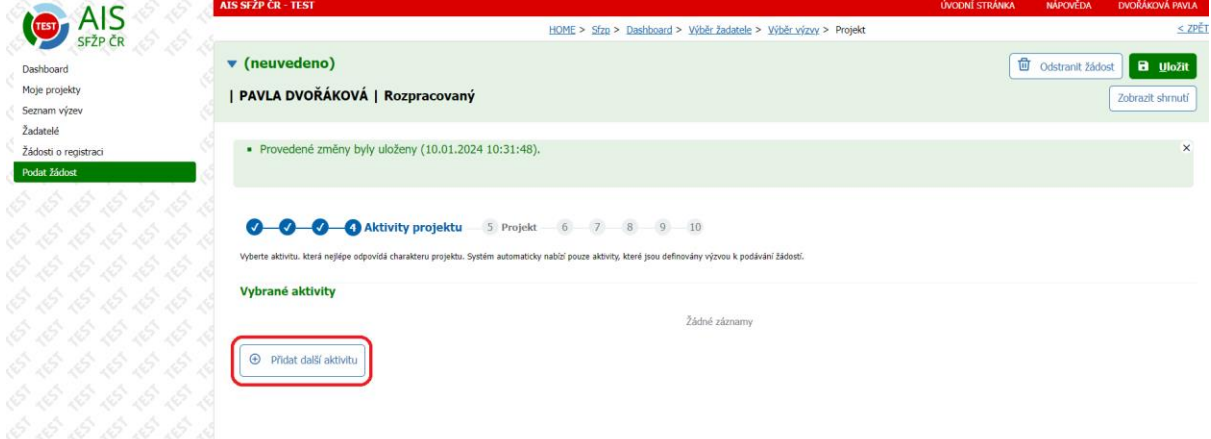

**Státní fond životního prostředí ČR**, sídlo: Kaplanova 1931/1, 148 00 Praha 11 korespondenční a kontaktní adresa: Olbrachtova 2006/9, 140 00 Praha 4, T: +420 267 994 300; IČ: 00020729 3/11 **[www.sfzp.cz,](http://www.sfzp.cz/) [www.novazelenausporam.cz](http://www.novazelenausporam.cz/)**

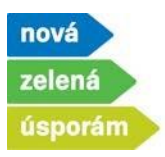

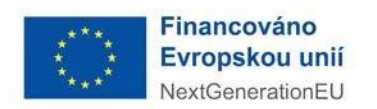

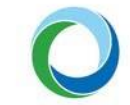

• Postupně lze zadat více aktivit, systém kontroluje jejich kombinovatelnost. Zde máme vybrané Tepelné čerpadlo vzduch-voda pro vytápění. Výběr aktivity dokončíte prostřednictví tlačítka "Potvrdit výběr".

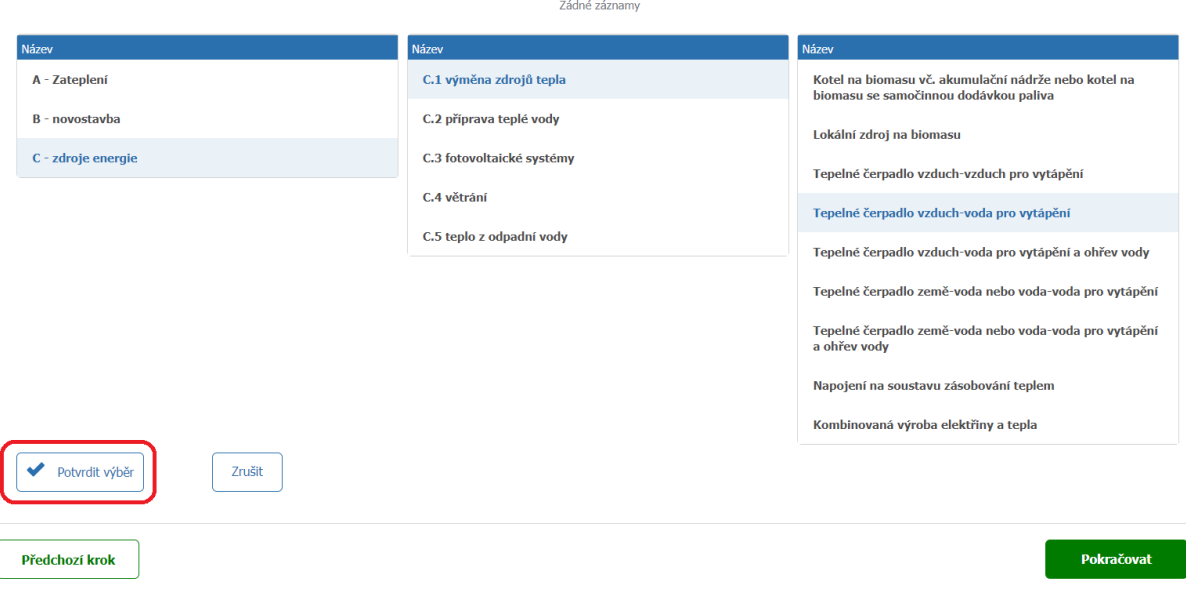

• Následně se zpřístupní také aktivity z oblasti podpory D. To jsou aktivity, na které nejde podávat žádost samostatně. Přidána aktivita Instalace dobíjecí stanice. Opět potvrdíte prostřednictvím tlačítka "Potvrdit výběr".

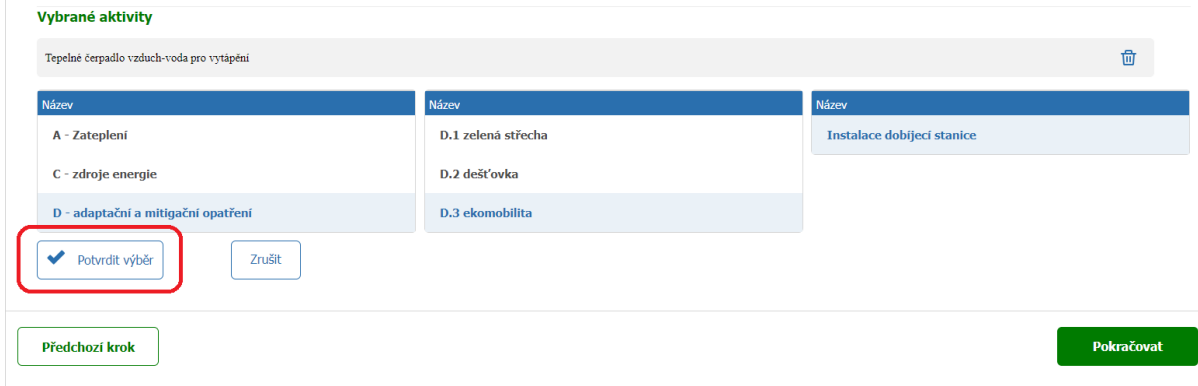

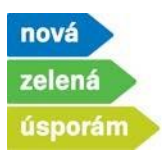

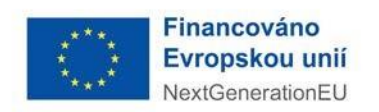

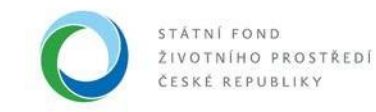

• Dále vidíte obě zadané aktivity, pomocí koše je lze případně odstranit. Pokud máte přidané všechny požadované aktivity, stiskněte tlačítko "Pokračovat".

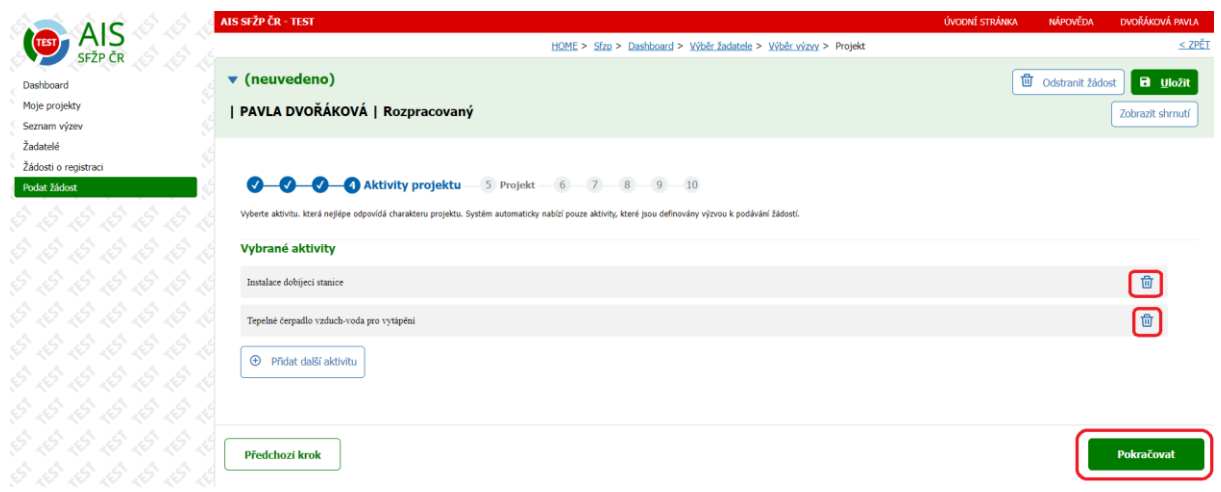

- 5) Projekt
	- V této záložce vyplníte Název projektu, pokud je relevantní, tak i typ Veřejné podpory, případně Dvojí financování.
	- Dále zadáte stav realizace, zde při podání žádosti po realizaci, zaškrtněte příslušné tlačítko. Zadejte zde také termín zahájení a dokončení realizace projektu.

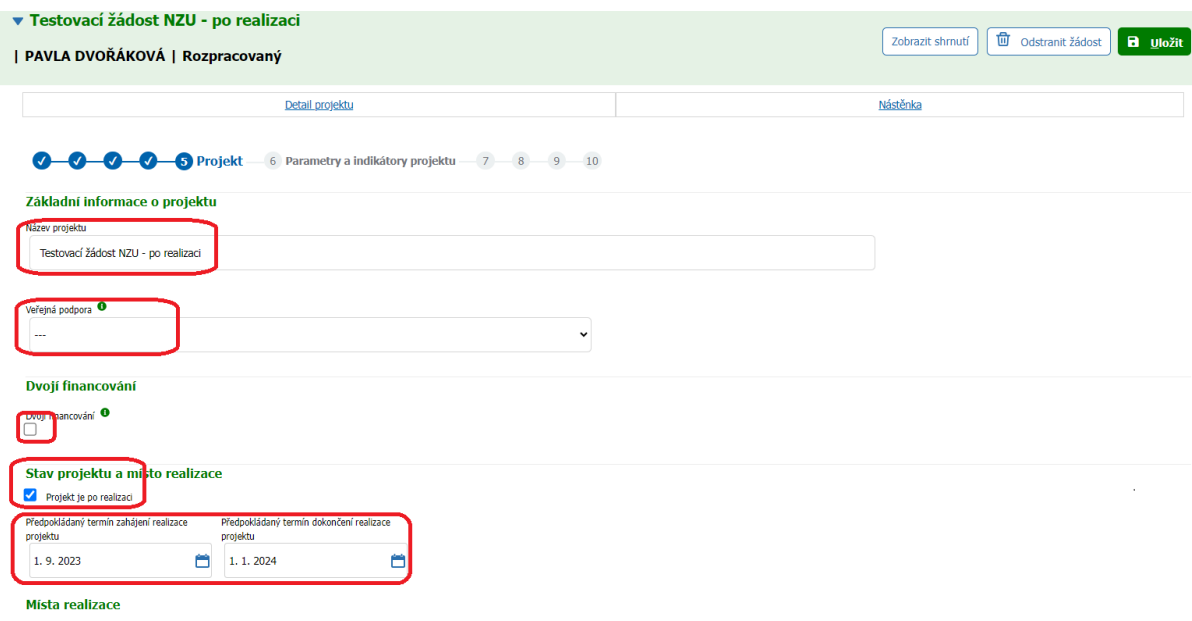

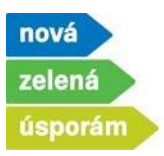

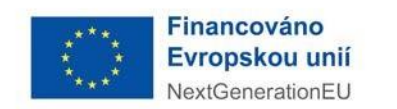

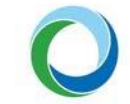

• Posledním bodem k doplnění je Místo realizace, které doplníte přes tlačítka "Přidat"

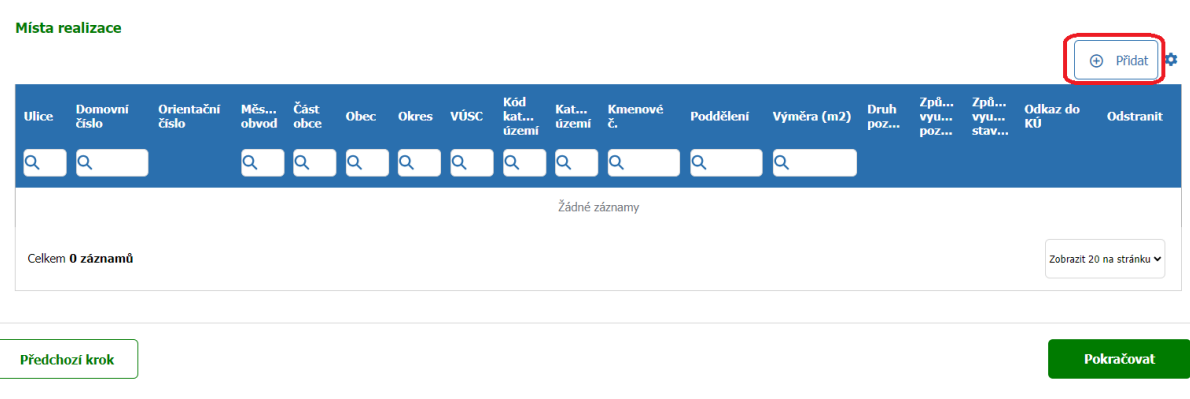

• Vyplňte adresu místa realizace, systém napovídá adresy z RÚIAN, které odpovídají zadání.

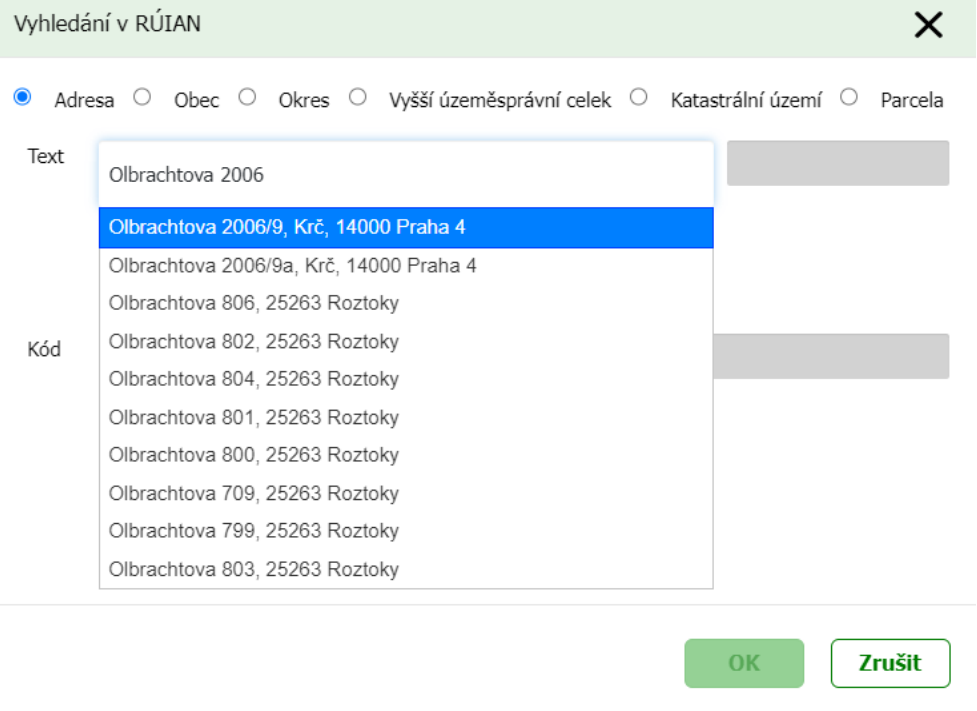

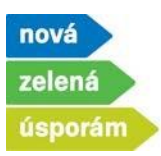

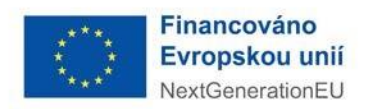

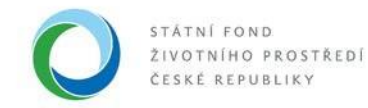

• Výběr adresy potvrďte tlačítkem "OK".

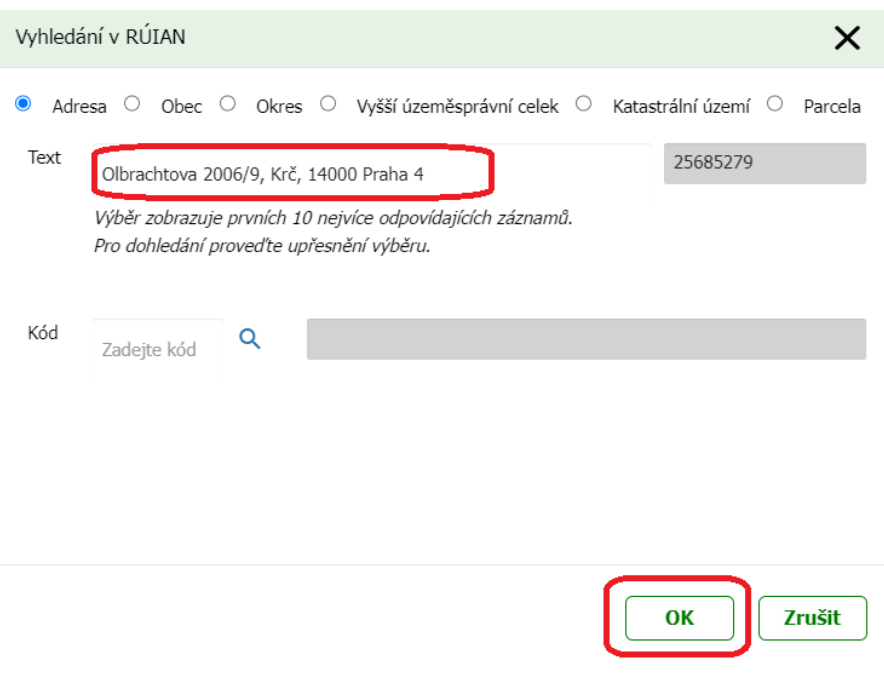

• Následně se zobrazí kompletně vyplněná adresa a pomocí tlačítka "Pokračovat" přejdete do další části žádosti.

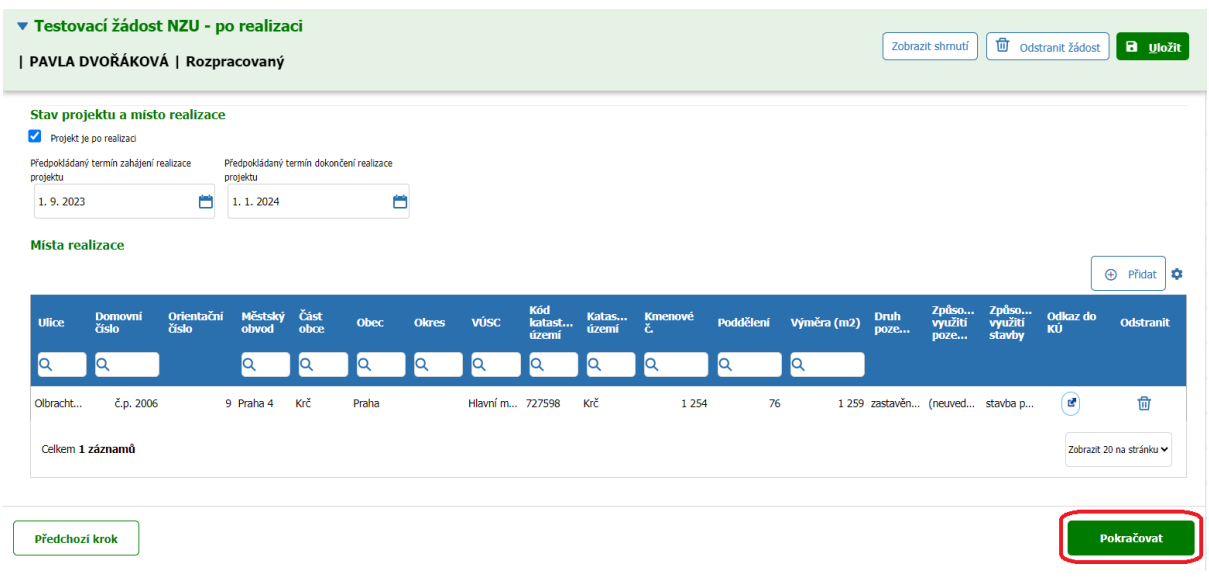

**Státní fond životního prostředí ČR**, sídlo: Kaplanova 1931/1, 148 00 Praha 11 korespondenční a kontaktní adresa: Olbrachtova 2006/9, 140 00 Praha 4, T: +420 267 994 300; IČ: 00020729 7/11 **[www.sfzp.cz,](http://www.sfzp.cz/) [www.novazelenausporam.cz](http://www.novazelenausporam.cz/)**

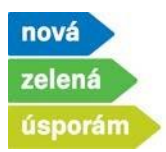

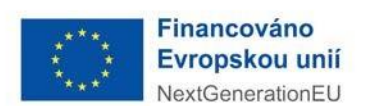

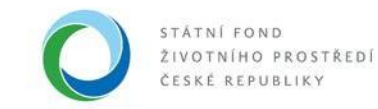

- 6) Parametry a indikátory projektu
	- Zde zadejte konkrétní parametry vybraných aktivit v žádosti.
	- U žádostí oblasti podpory A a B se zadává také ENEX daného domu. Na základě nahrání čísla osvědčení a čísla ENEX se potřebné parametry automaticky propíšou do systému (vysvětlené v dalším návodu Podání žádosti před realizací se zálohou).
	- Parametry k doplnění se zobrazují podle vybraných aktivit v žádosti.
	- Hodnoty musí být zadané podle skutečnosti.
	- Následně přejděte pomocí tlačítka "Pokračovat" na další část.

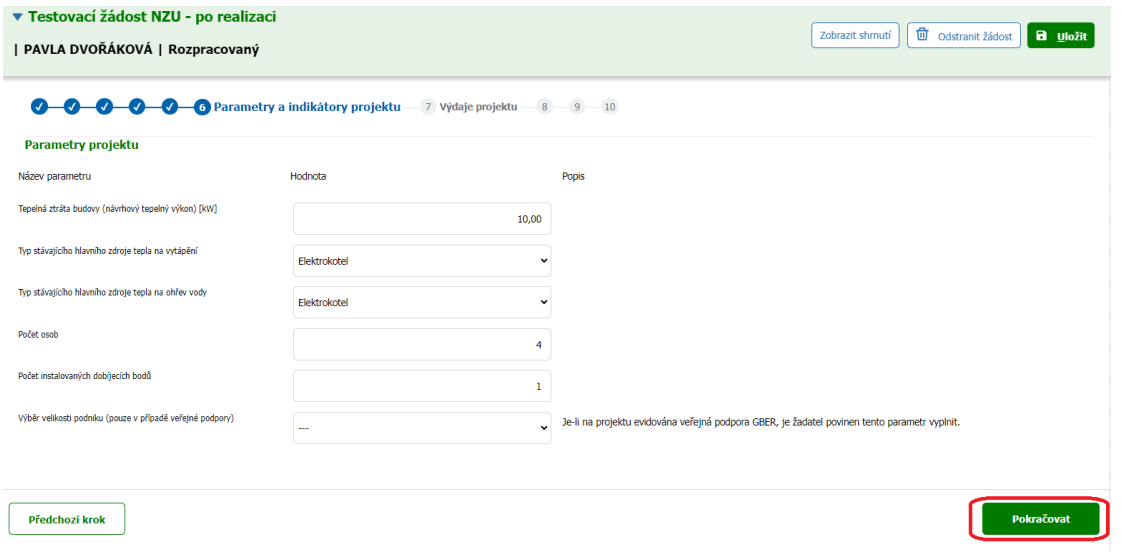

- 7) Výdaje projektu
	- U žádostí podaných po realizaci zde zadejte celkové výdaje na jednotlivé aktivity a způsobilé výdaje k těmto aktivitám.
	- Na základě vyplnění těchto údajů se spočítá výši dotace k proplacení. Jsou zde zohledněny všechny případné bonusy.

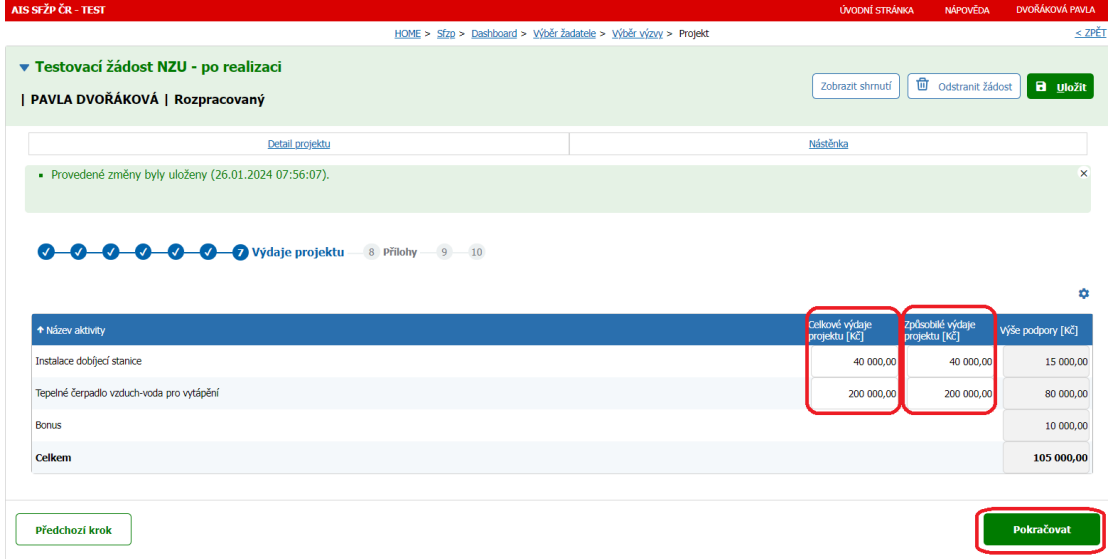

**Státní fond životního prostředí ČR**, sídlo: Kaplanova 1931/1, 148 00 Praha 11

korespondenční a kontaktní adresa: Olbrachtova 2006/9, 140 00 Praha 4, T: +420 267 994 300; IČ: 00020729 8/11 **[www.sfzp.cz,](http://www.sfzp.cz/) [www.novazelenausporam.cz](http://www.novazelenausporam.cz/)**

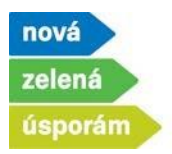

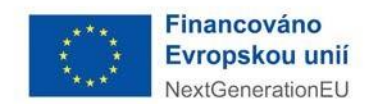

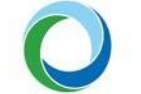

## 8) Přílohy

- Zde nahrajte všechny povinné dokumenty, v tomto případě i dokumenty k doložení dokončení realizace. Případně můžete doplnit i další volitelné přílohy.
- Dokumenty přidáte přes tlačítko "Přiložit dokument".

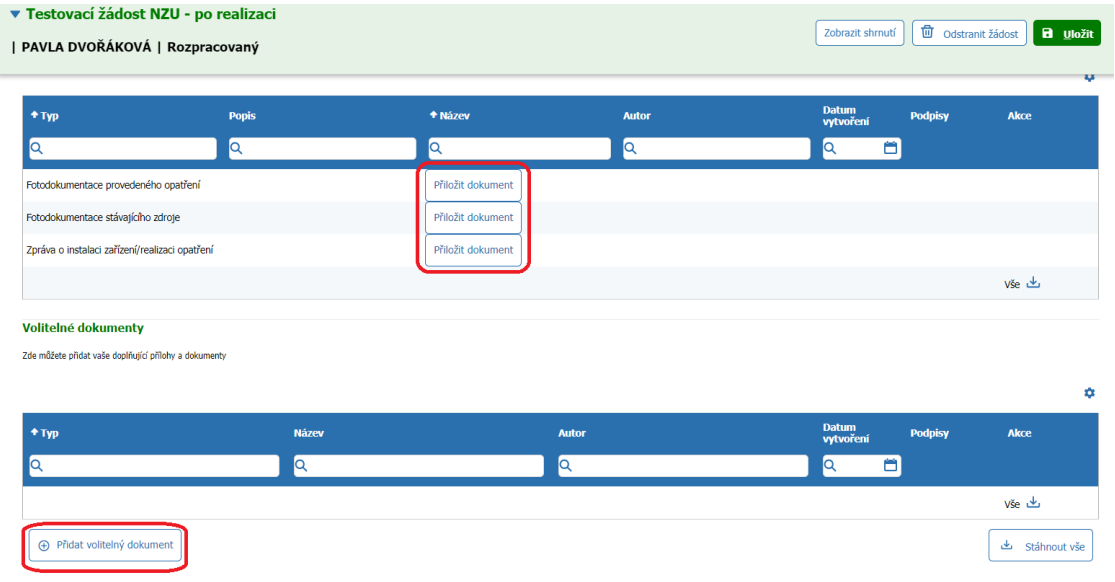

- V rámci nahrání dokumentů vyberte typ dokumentu, poté nahrajte konkrétní dokument z Vašeho úložiště a uložte ho do systému přes tlačítko "OK". Stejným způsobem nahrajte také další dokumenty. Pro každou aktivitu v žádosti uvidíte příslušné typy povinných příloh.
- Jakmile dokončíte nahrání příloh, tak pomocí tlačítka "Pokračovat" se dostanete dále.

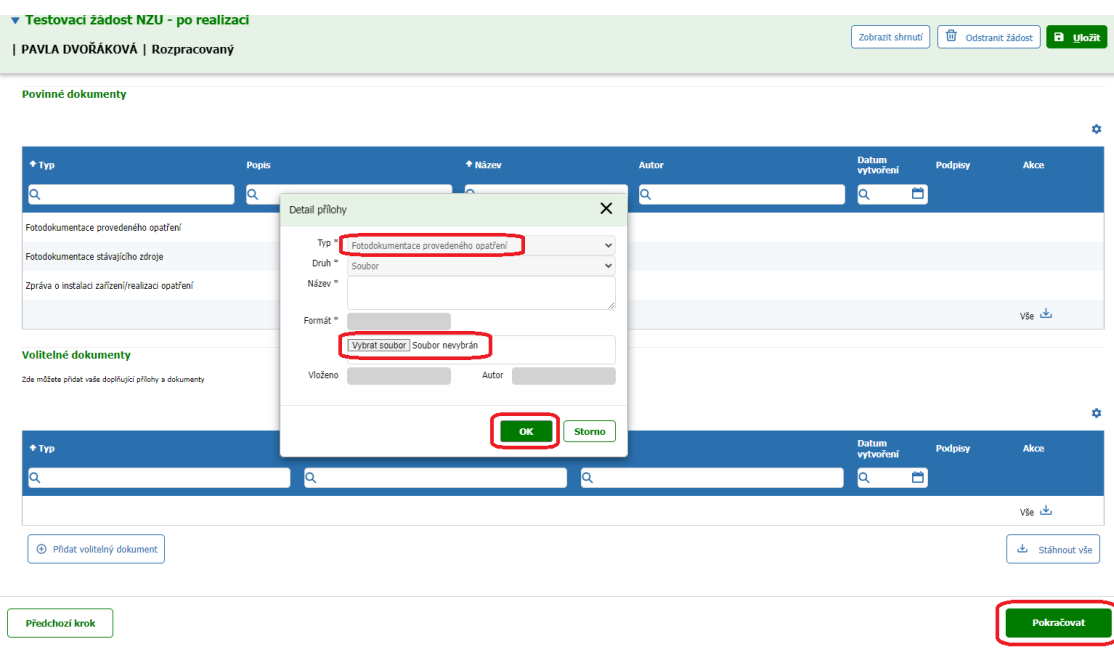

**Státní fond životního prostředí ČR**, sídlo: Kaplanova 1931/1, 148 00 Praha 11

korespondenční a kontaktní adresa: Olbrachtova 2006/9, 140 00 Praha 4, T: +420 267 994 300; IČ: 00020729 9/11 **[www.sfzp.cz,](http://www.sfzp.cz/) [www.novazelenausporam.cz](http://www.novazelenausporam.cz/)**

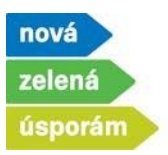

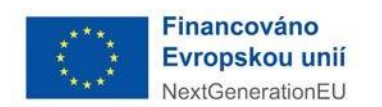

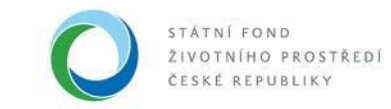

- 9) Čestné prohlášení
	- V této části potvrďte všechna relevantní čestná prohlášení, která jsou nezbytná pro podání žádosti. Přes již známé tlačítko "Pokračovat" se dostanete na poslední stránku žádosti.

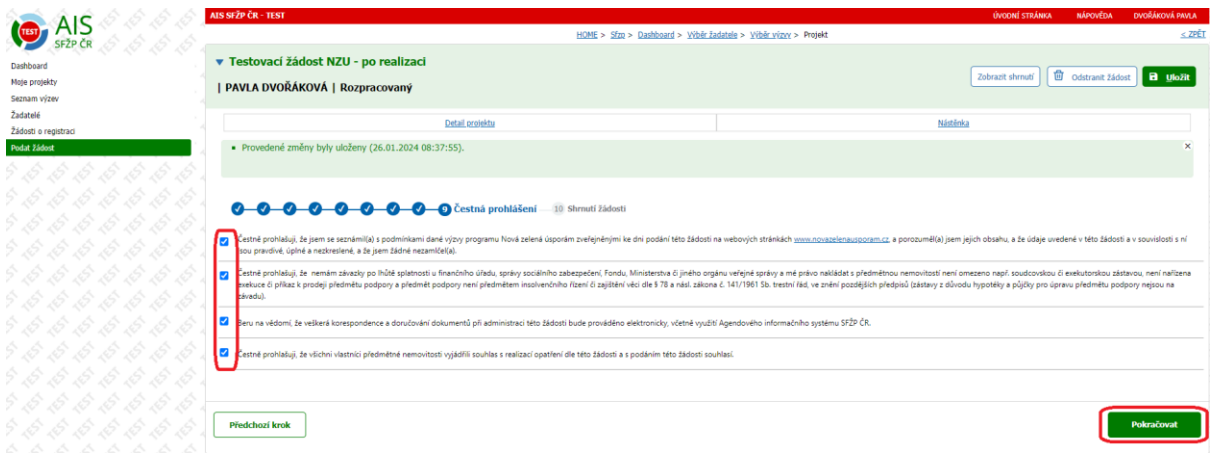

10) Shrnutí žádosti

- Na této stránce je rekapitulace vyplněných hodnot do systému, zkontrolujte si všechny zadané údaje.
- Hodnoty zde nelze přímo měnit, pokud zjistíte nesrovnalost v zadaných údajích, tak se můžete vrátit na příslušnou záložku pomocí tlačítka "Upravit údaje" dostupného pod každou skupinou údajů.

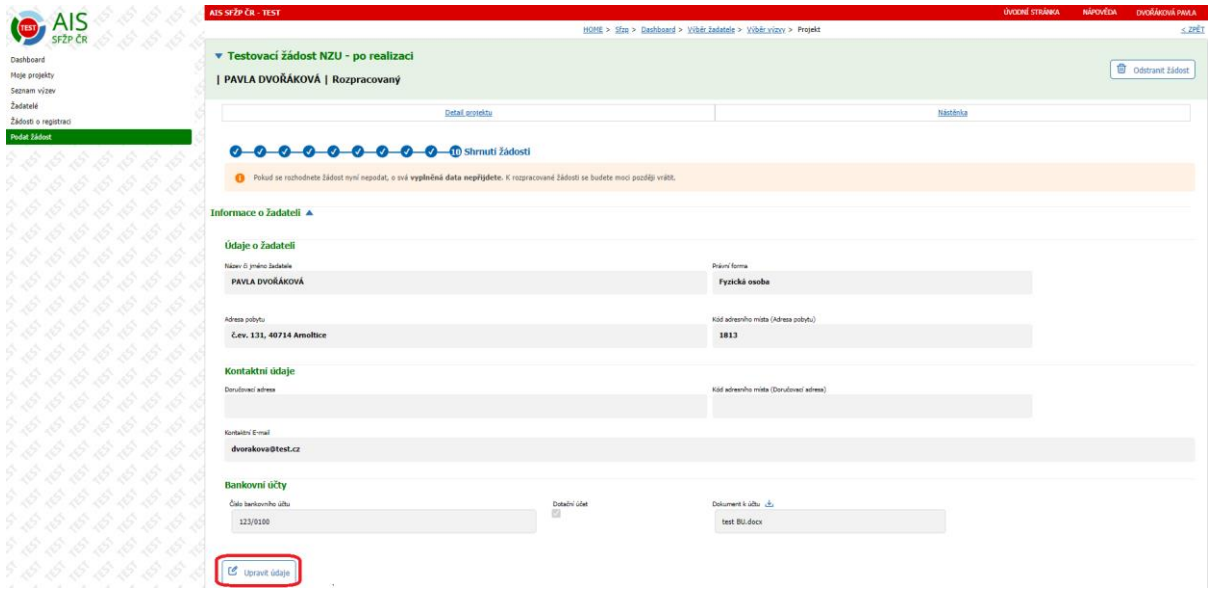

**Státní fond životního prostředí ČR**, sídlo: Kaplanova 1931/1, 148 00 Praha 11 korespondenční a kontaktní adresa: Olbrachtova 2006/9, 140 00 Praha 4, T: +420 267 994 300; IČ: 00020729 10/11 **[www.sfzp.cz,](http://www.sfzp.cz/) [www.novazelenausporam.cz](http://www.novazelenausporam.cz/)**

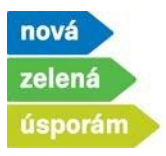

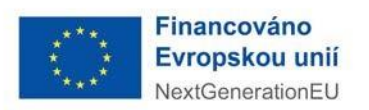

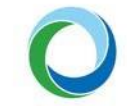

- Možnost vrácení v žádosti existuje také pomocí tlačítka "Předchozí krok", které je na úplném konci stránky vlevo.
- Také máte možnost "Vytisknout" zadané údaje.
- Po kontrole zadaných údajů klikněte na "Podat projekt". Dojde tím k podání žádosti, přidělení registračního čísla žádosti, potvrzení přijde žadateli i na e-mailovou adresu uvedenou v systému AIS.

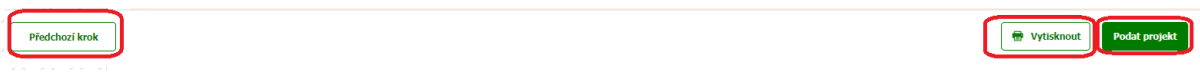

• Nový stav se propíše také přímo v systému, stav projektu se změní na Podaný.

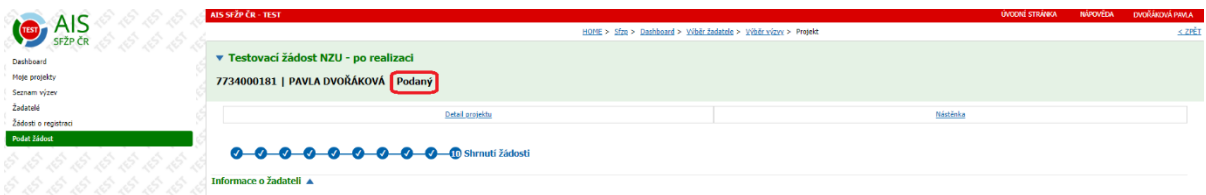